## **1) Bagaimana menambah Tajuk maklumat baru dalam Buku Telefon**

- 1. Log masuk www.gbs2u.com
- A.) Taip "Member ID & Password & Verification Code", Klik "Sign In"

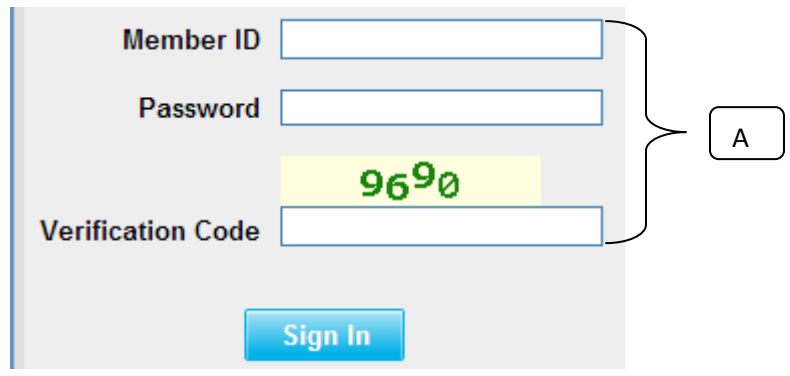

2) Sila klik "Sokongan",

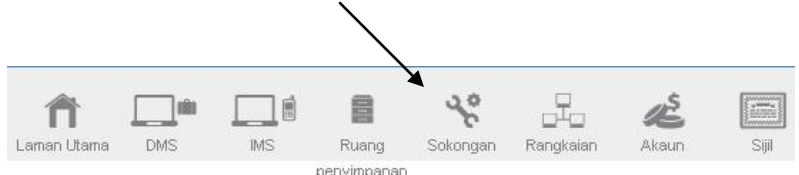

B) Di sebelah kiri sebelah kandungan bar alat, Klik "Menu Peribadi"

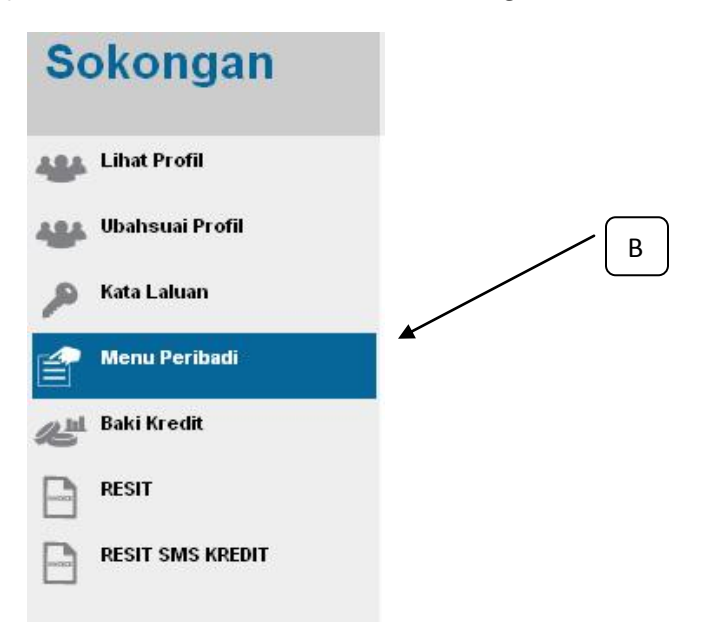

C) Klik "Pengubahsuai Sendiri Kandungan Acara"

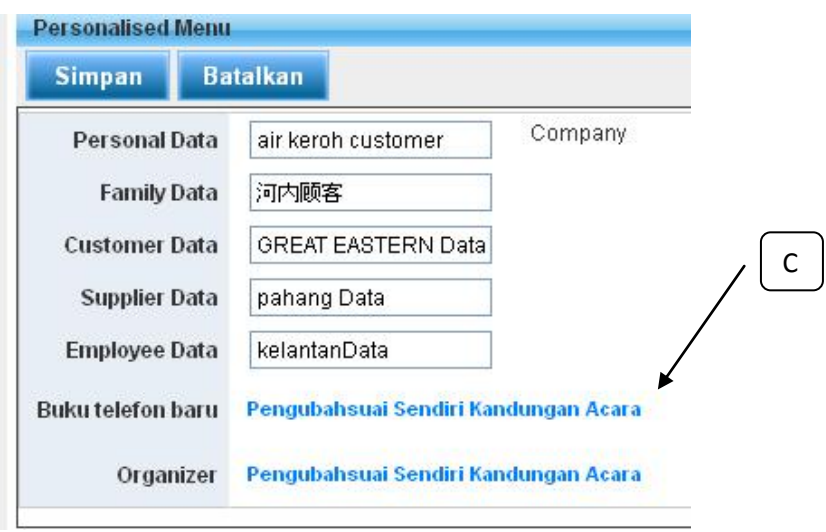

D) Masukkan maklumat dalam ruangan dan kemudian klik "Simpan",

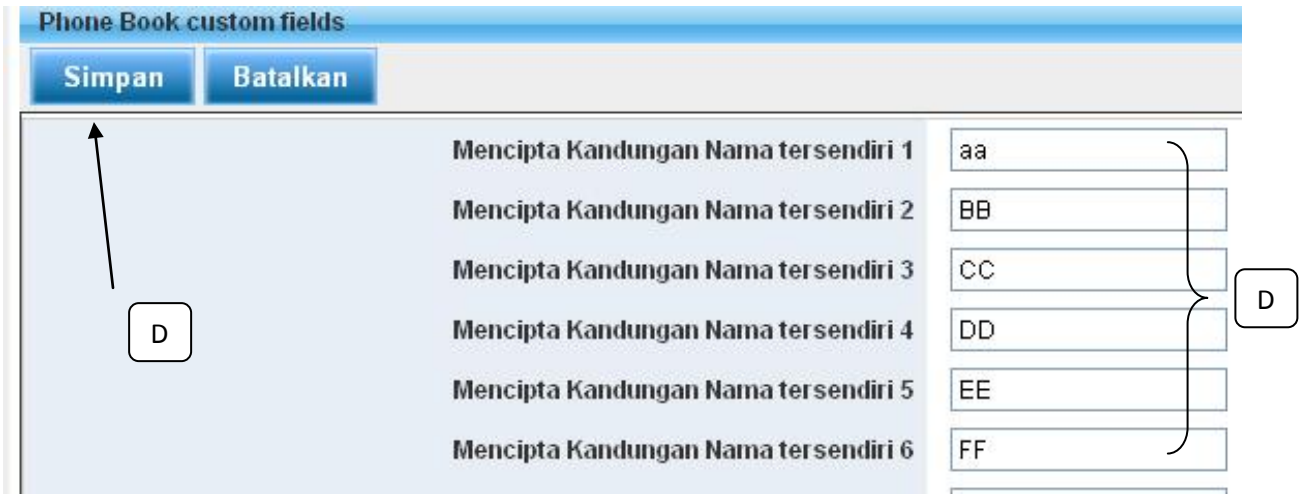

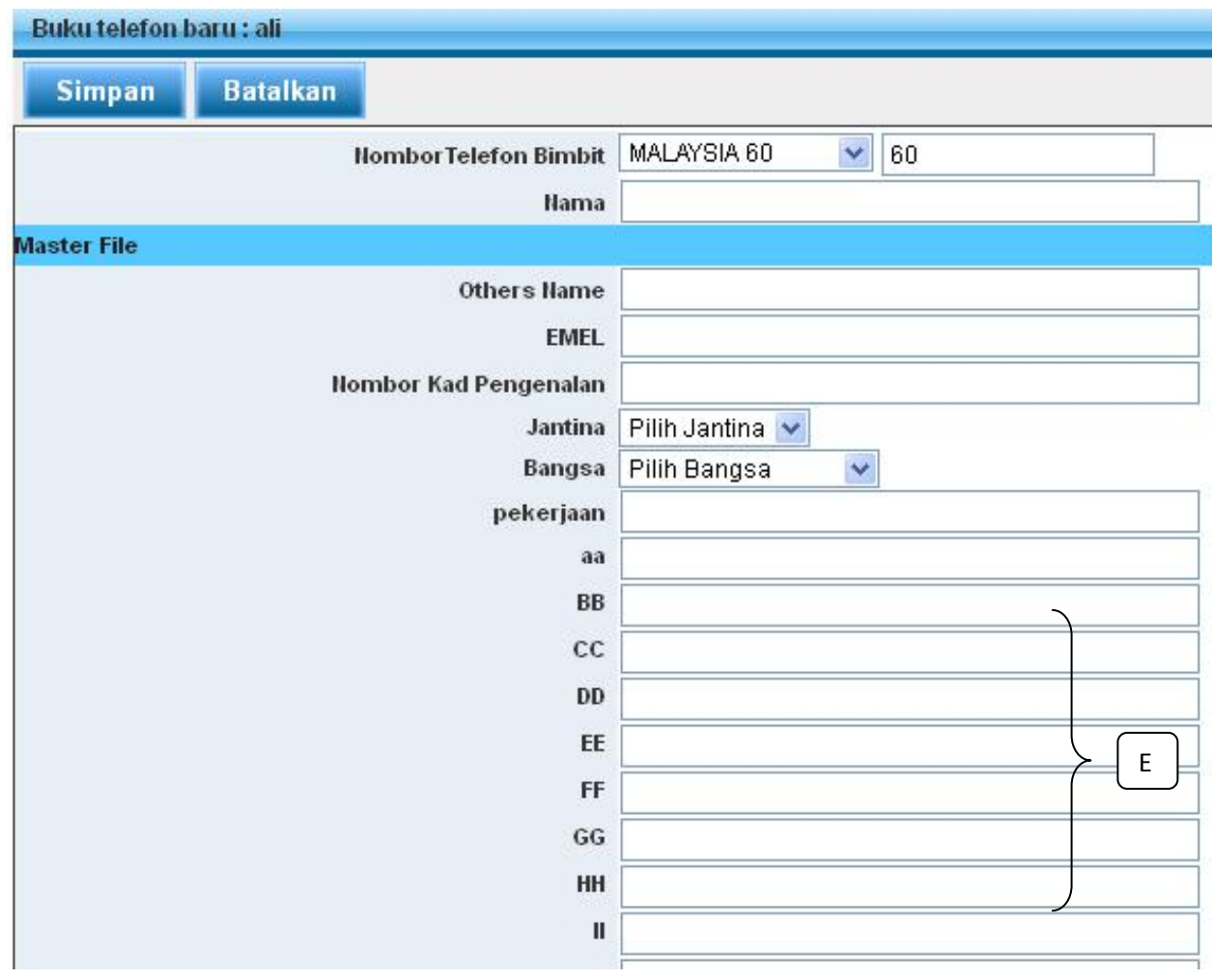

E) Tajuk tambahan ditambah dalam ruangan Buku Telefon